## **Step 1 – Add Other Elements – Part 1 – Add Map**

- **Next, I will show you how to Add Map.**
- **First click on the Test page or the page you want.**

• **Drag and drop Map Element. Next is what happens.**

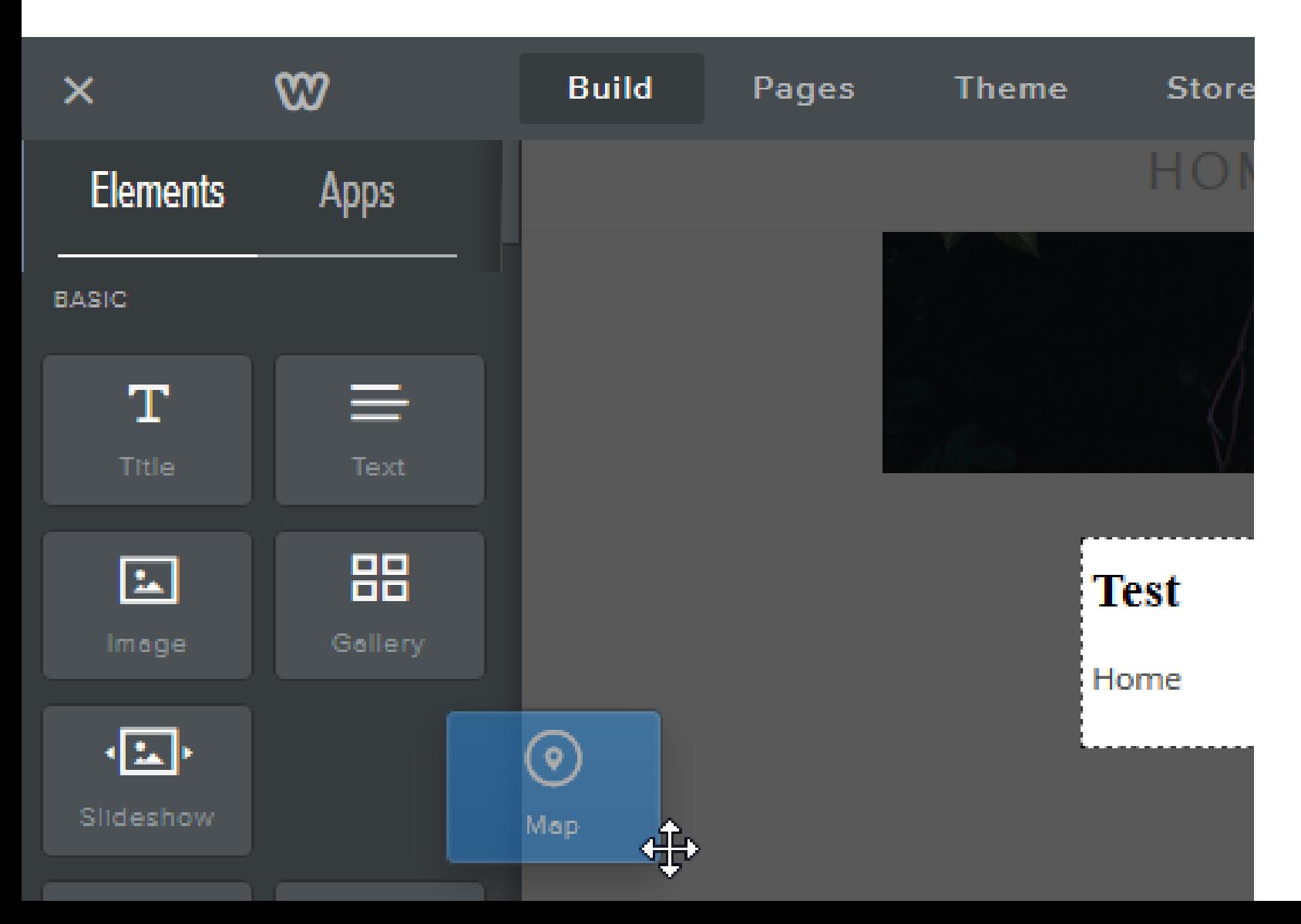

# **You then see San Francisco, because that is where Weebly is.**

• **Click on it and next is what happens.**

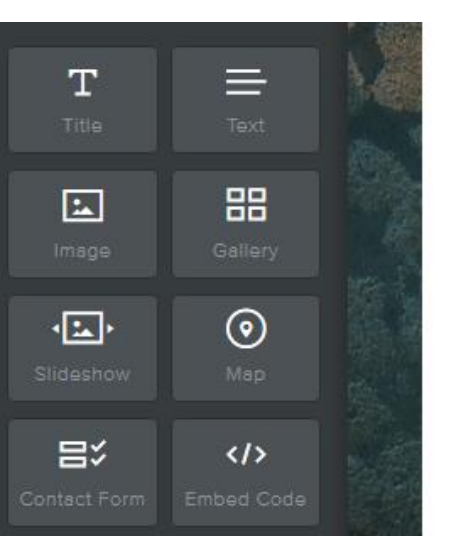

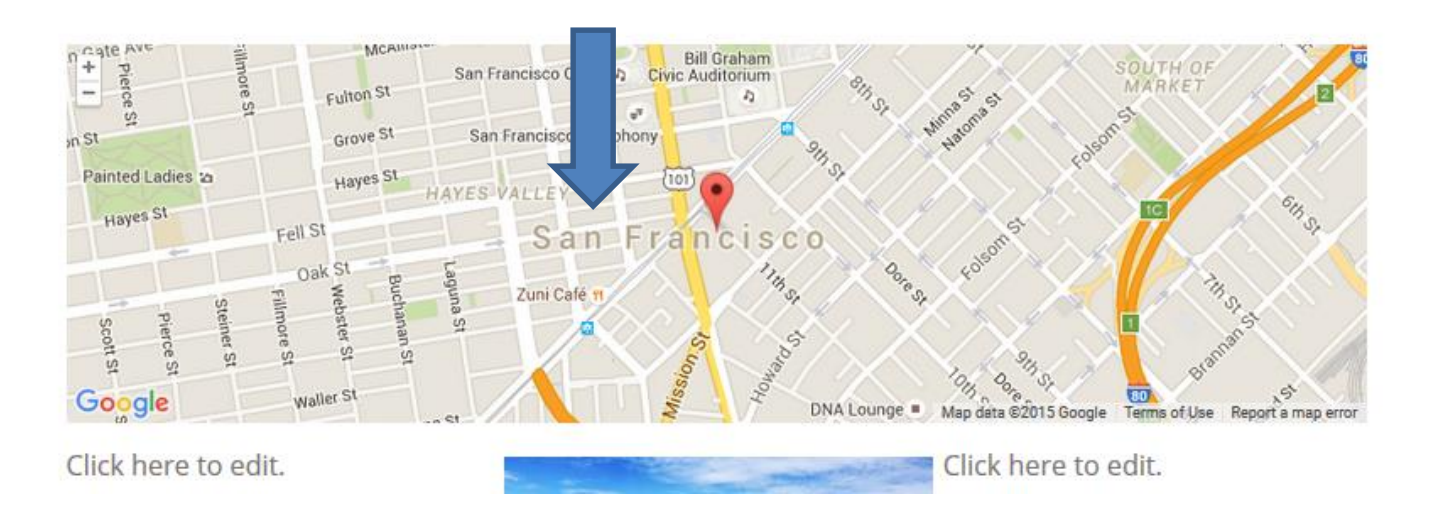

# **You then see Map options.**

• **Highlight it and then type in an address, like The Villages, FL. Next is a sample.**

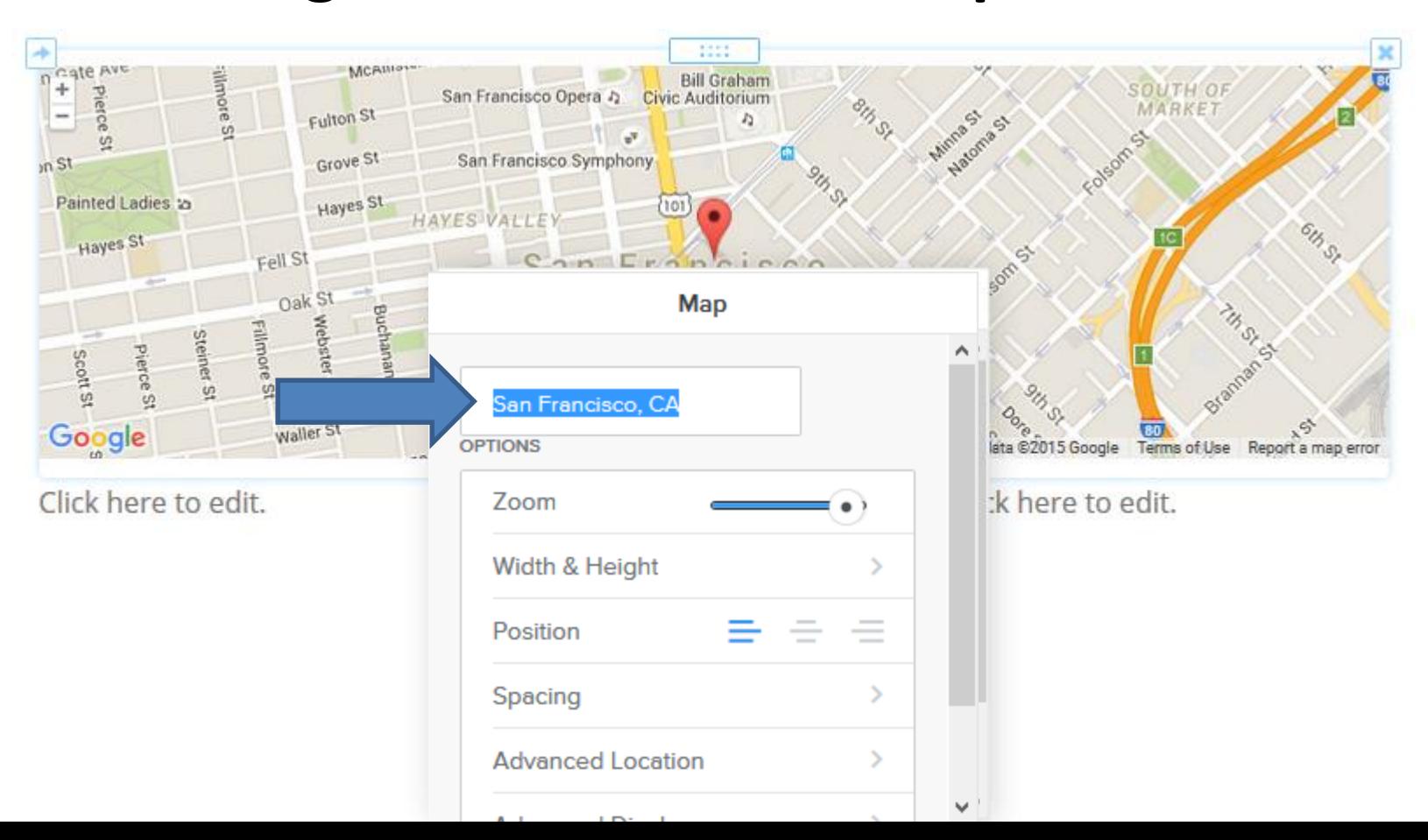

# **After you type it, click outside of it and you then see The Villages.**

#### **Note, you can type in a full address, like 3165 Kimberwicke Ave, The Villages, Fl. Next is a sample.**

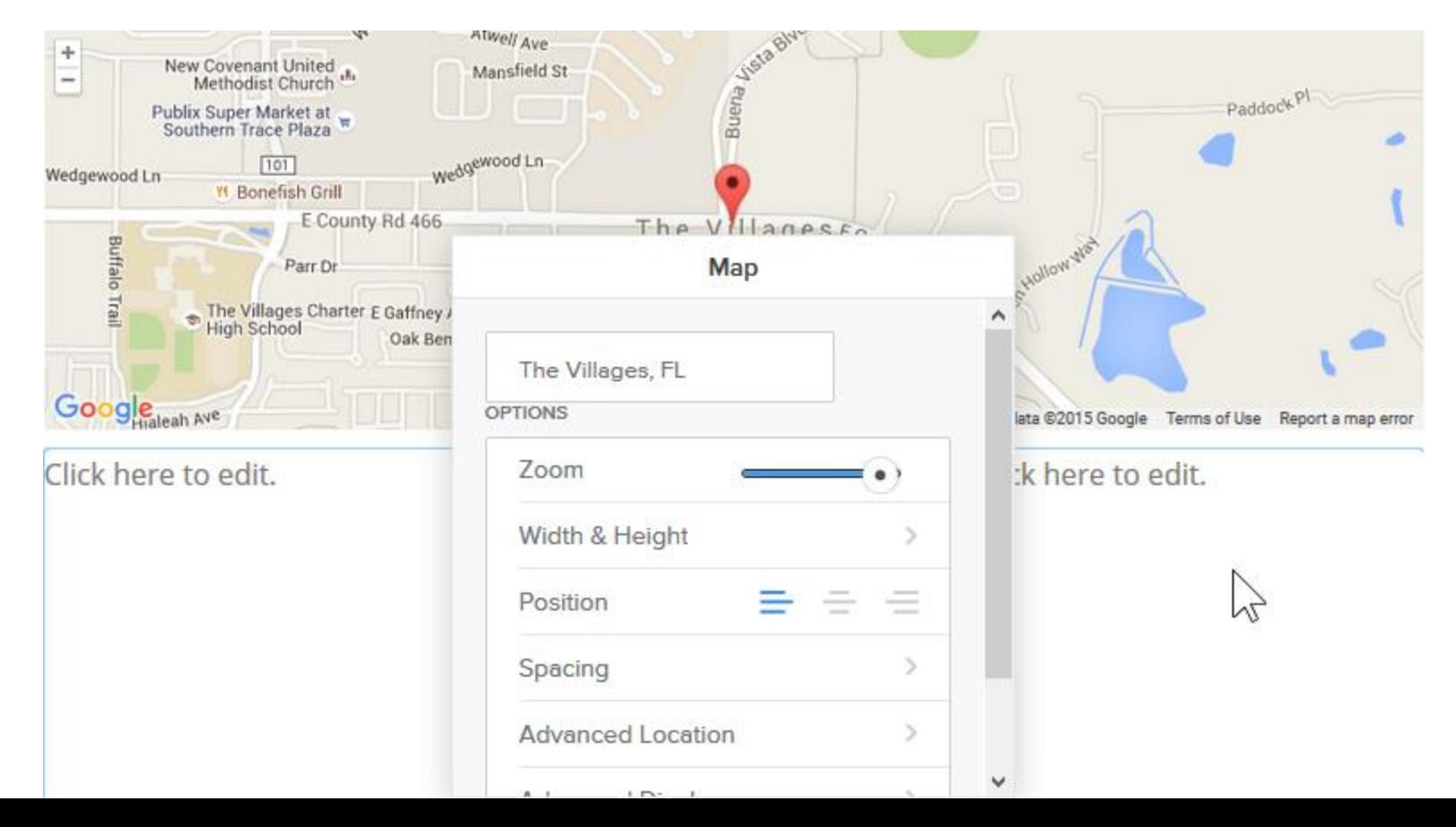

## **You then see the details**

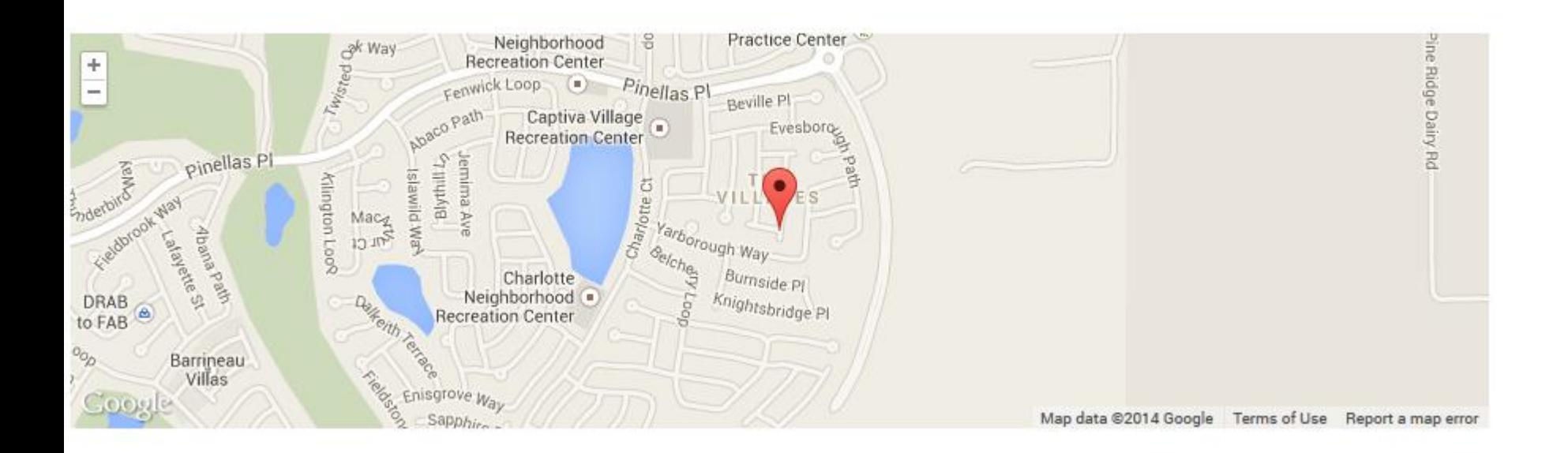

- **Note – You can add it into a column to change the size, like I showed in the first course.**
- **This is the End of Step 1 – Part 1.**